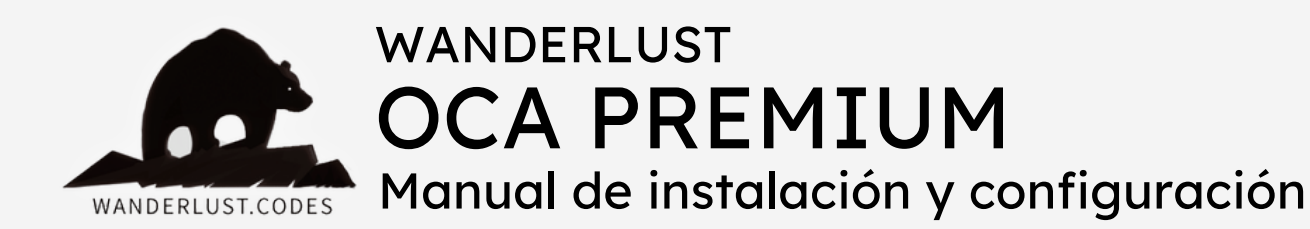

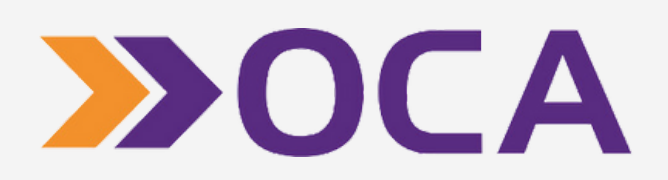

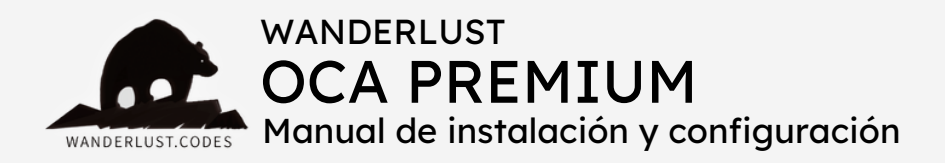

# ESTE PLUGIN REALIZA LAS SIGUIENTES FUNCIONES:

+ Obtiene dinámicamente las tarifas de envío a través de la API de Oca Epack y las muestra en el carrito/checkout.

+ Te permite elegir una sucursal de destino y guarda todos los datos dentro de la orden.

- Y desde el backend te permite:
- + Seleccionar una sucursal de origen.
- + Generar etiquetas.
- + Obtener número de seguimiento.

# INCLUYE:

- + Instalación gratuita
- + Asesoramiento
- + Soporte gratuito por 30 días desde la compra
- + Actualizaciones incluidas por 12 meses desde la compra
- + Es un pago ÚNICO y la licencia funciona para 1 SITIO WEB

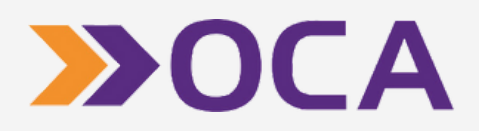

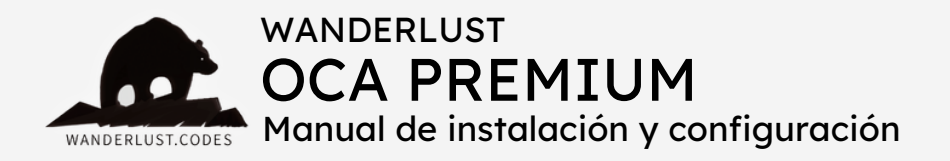

# PASOS PARA LA INSTALACIÓN:

**1)** Descargá el plugin desde tu cuenta en nuestro sitio.

**2)** Instalá y activá el plugin WooCommerce OCA Premium en tu tienda.

**3)** Ingresá a la opción "Ajustes" del menú WooCommerce, en el panel izquierdo de tu WordPress.

**4)** Accedé a la pestaña "Envío".

**5)** En el submenú "Zonas de envío", abrí la zona en la que desees ofrecer envíos por OCA y presioná el botón "Añadir método de envío". Al desplegarse el listado de opciones, elegí "OCA".

**6)** Luego presioná el botón "Editar" que se encuentra junto al título del método de envío "OCA".

**7)** Completá los campos dentro de la configuración del plugin.

- El título es el nombre del método de envío que tu cliente verá en el checkout.
- Los datos siguientes (nombre y apellido, email, calle de origen, número de calle, código postal, localidad y provincia) son obligatorios y se deben corresponder con el titular de la cuenta de OCA.
- El campo "Sucursal de origen" se debe completar en última instancia, luego de rellenar el resto de los campos. Una vez que hayas completado el resto de los campos, borrar un dígito del código postal y hacer click izquierdo en cualquier sector de la pantalla. Aguardar unos

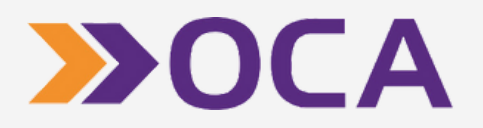

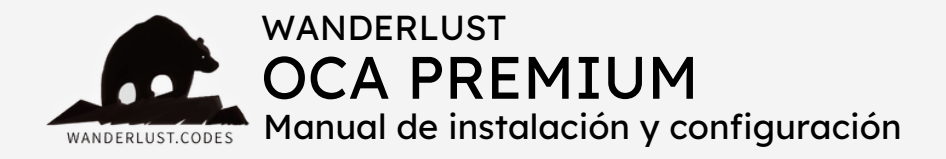

segundos hasta que actualice el selector de "Sucursal de origen". Luego volver a ingresar el dígito faltante en el código postal y hacer click nuevamente en cualquier sector de la pantalla. Esperar unos segundos hasta que actualice el selector de "Sucursal de origen". Una vez que vuelva a cargar el selector, desplegarlo y elegir la sucursal de origen, desde donde se despachan los envíos.

- Luego es necesario completar los datos de la **configuración de la API**.
- Encontrarás la Wanderlust API Key dentro de tu cuenta, en nuestro sitio, o dentro del mail de confirmación de la compra.
- El resto de los datos los obtenés desde tu [cuenta](https://www5.oca.com.ar/ocaepak/?_gl=1*14qrcra*_ga*MTA5ODUxNDI1Mi4xNjcxNjI2NTIw*_ga_2E056XFY52*MTcwOTgzOTM4NS41OC4xLjE3MDk4MzkzODUuNjAuMC4w) en OCA e-pak.
- Usuario en OCA: cuenta de mail con la que ingresa a OCA.
- Password de OCA: password con el que ingresa a OCA
- OCA Nro Cuenta: es el número de cuenta en OCA (ej: 111111/000). Lo encontrás dentro de tu cuenta en OCA, en la sección "Condiciones de seguro", a la que podrás acceder desde el menú superior "Herramientas" en el sitio web de [OCA.](https://www5.oca.com.ar/ocaepak/?_gl=1*14qrcra*_ga*MTA5ODUxNDI1Mi4xNjcxNjI2NTIw*_ga_2E056XFY52*MTcwOTgzOTM4NS41OC4xLjE3MDk4MzkzODUuNjAuMC4w)
- Número de CUIT: ingrese el CUIT registrado en su cuenta de OCA de esta forma: 00-00000000-0.
- Generación de Etiquetas: seleccionar la opción "Directo" para que las etiquetas se generen e impacten inmediatamente en OCA.

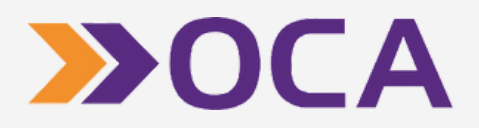

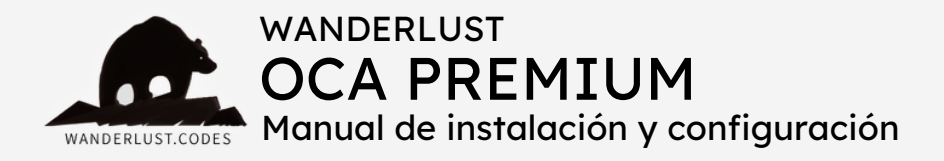

- Ajustar costos de envío % (porcentual): en este campo es posible agregar un costo extra al precio del envío. Ingresar un valor numérico mayor a 0.
- Envíos gratis: ingresar un valor numérico para indicar el monto a partir del cual se aplicarán envíos gratuitos.
- En el apartado de métodos y operativas se deben cargar los contratos informados por OCA.
- En la columna "Servicio" ingresar en primer lugar el "Envío a domicilio" y luego el "Envío a sucursal". No dejar espacios al inicio ni al final.
- En la columna "Operativa", cargar el número correcto para el Servicio que corresponda (a domicilio/a sucursal). Esta información también se encuentra en la sección "Condiciones de seguro", a la que podrás acceder desde el menú superior "Herramientas" en el sitio web de [OCA.](https://www5.oca.com.ar/ocaepak/?_gl=1*14qrcra*_ga*MTA5ODUxNDI1Mi4xNjcxNjI2NTIw*_ga_2E056XFY52*MTcwOTgzOTM4NS41OC4xLjE3MDk4MzkzODUuNjAuMC4w)
- En el desplegable de "Modalidad", elegir exactamente la que corresponda según la operativa ingresada.
- Tildá el checkbox para activar el la modalidad.
- 8) Presioná el botón "Guardar cambios".

#### ¡Y listo!

El plugin ya está listo para calcular los costos de envío en el carrito y el checkout de tu tienda.

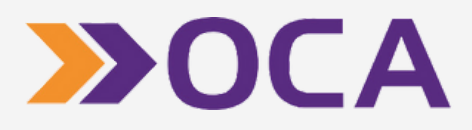

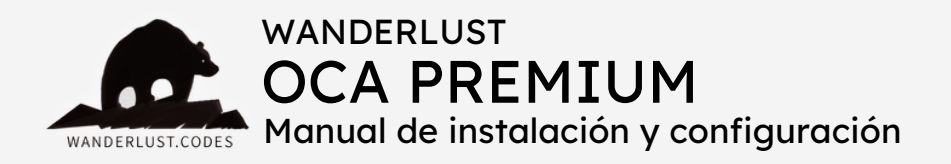

# GENERACIÓN DE ETIQUETAS

Nuestro plugin permite generar e imprimir las etiquetas desde el backend de tu sitio en unos pocos clicks, sin necesidad de acceder al portal de OCA. El proceso es muy simple:

**1)** Ingresá a la opción "Pedidos" del menú WooCommerce, en el panel izquierdo de tu WordPress.

**2)** Del listado de pedidos ingresá al que quieras generarle la etiqueta.

**3)** Una vez dentro del pedido, en el panel derecho de tu pantalla vas a ver un pequeño recuadro que lleva el título "OCA Express Pack". Debajo verás el nombre de la operativa (el que hayas cargado previamente en la columna "Servicios", en la configuración del plugin) y a continuación el botón para generar la etiqueta.

**4)** Presioná el botón una sola vez y esperá un instante hasta que se ejecute la acción.

**5)** A continuación verás dentro del recuadro el nombre de la operativa y el número de tracking. Además, desaparecerá el botón de "Generar etiqueta" y automáticamente aparecerán tres botones nuevos: "Imprimir etiqueta", "Orden de admisión" y "Seguir paquete".

**6)** Para imprimir la etiqueta, simplemente hacer click en el botón "Imprimir etiqueta". La misma se abrirá en una pestaña nueva de tu navegador. Esta etiqueta es la que debés pegar en el paquete.

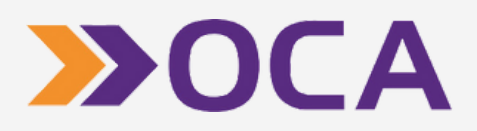

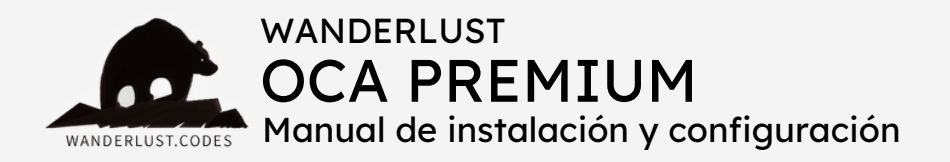

### CONSIDERACIONES GENERALES

- No olvides asignarle las características para el envío a tus productos: peso y dimensiones. Esto es **obligatorio** para que el plugin calcule correctamente los costos de envío y para un correcto funcionamiento del mismo.
- Si usted solicita soporte y el problema es que los productos NO cuentan con peso y/o dimensiones, nuestro tiempo va a tener un valor.
- Las unidades de medida en WooCommerce pueden estar configuradas en kilogramos/gramos. Si se utilizan decimales, la carga correcta sería de la siguiente manera: 0.100 o 0,150 (la coma o el punto dependen de cómo tengas configurado tu WooCommerce). No poner 0.1 o 0,1.
- El valor de los envíos se calcula de forma automática por api, según el peso volumétrico del paquete y los datos de destino.
- Los costos de envío que muestra el plugin se corresponden con el contrato que el titular de la tienda posee con OCA.
- Si se genera más de un número de seguimiento, el motivo es que están presionando el botón de "Generar etiqueta" más de una vez. Deben apretarlo una vez y aguardar a que se genere la misma.
- Si la dirección sale incompleta en la etiqueta, esto se debe a que hay una limitación en la cantidad de caracteres a enviar por parte de OCA.

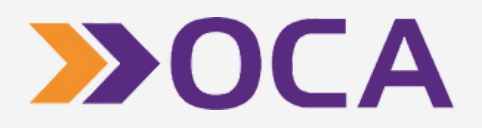

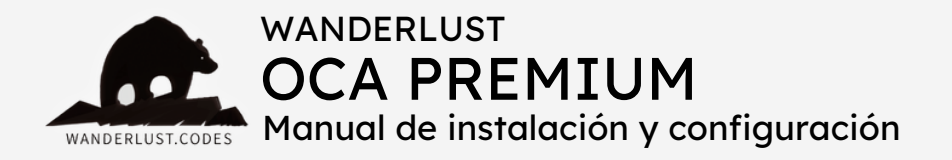

- Respecto de la asignación de la cantidad de bultos, el plugin por default hace el cálculo de volumen y calcula la cantidad de paquetes. Cada 25 kilos se genera un paquete. Si necesitás una función para asignar la cantidad de bultos a mano, podés contactarnos para armarlo a medida.
- Respecto a la orden de retiro, la misma depende el contrato cargado. Si es "Puerta a Puerta", el correo pasa al siguiente día hábil en el rango horario pactado. La orden de retiro es automática, cuando se genera una etiqueta. La etiqueta y la orden se pueden visualizar dentro de la cuenta de OCA.
- El plugin muestra los costos sin IVA, por lo que es necesario cargar como mínimo un 21% en el campo "Ajustar costos de envío % (porcentual)" dentro de la configuración del plugin.
- Tener en cuenta que los precios NO son los de la lista que figura en OCA, sino los que sus contratos tengan asignados.
- Si considera que los costos de envío no son los correctos, verificar en primera instancia con el simulador de envíos que se encuentra dentro de la cuenta de OCA.
- Si las operativas son con pago en destino, el precio del envío no se sumará al total en el carrito y en el checkout.
- Al hacer click en el botón "Orden de Admisión" dentro del pedido, la misma se confirma de forma automática.

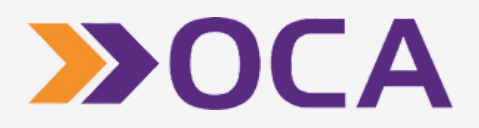

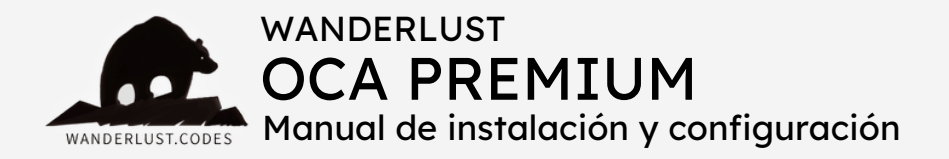

- En primer lugar es necesario generar la etiqueta de OCA y posteriormente pasar el pedido a Completado.
- Si el plugin presenta errores con productos que superan los 20 kilos, tener en cuenta que es necesario solicitar en OCA un contrato para bultos pesados.
- Las operativas de OCA se vencen cada 12 meses. Es necesario renovarlas en OCA y luego cargarlas dentro del plugin.
- No es posible generar etiquetas masivamente. La alternativa es cotizar una función a medida para que se autogeneren al pasar los pedidos a estado Procesando.
- El método de envío se debe cargar en una zona de envío definida. No se debe cargar en "Ubicaciones no cubiertas por tus otras zonas".
- El listado de sucursales del checkout devuelve todas las sucursales que estén habilitadas para ecommerce.
- Si el producto seleccionado no posee peso/dimensiones, puede ocurrir que no sea posible agregarlo al carrito.

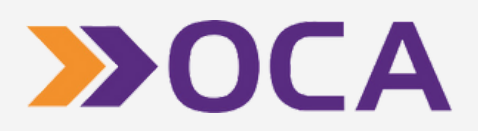

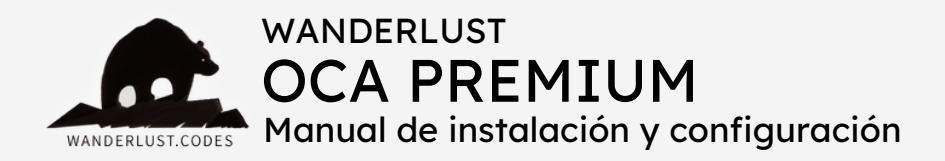

# ERRORES FRECUENTES AL GENERAR ETIQUETAS

- Si al generar la etiqueta muestra la siguiente leyenda *error: "\n Usuario o contrase\u00f1a incorrectos\n*, significa que están mal cargados los datos de OCA "*usuario o clave*" dentro de la configuración del plugin. Modificarla y guardar los datos.
- Si al generar la etiqueta muestra la siguiente leyenda *error: "\n El Centro de Imposici\u00f3n\/Agente Oficial de origen no posee servicio de admisi\u00f3n de paquetes\n*, significa que ya no se encuentra activa la sucursal de origen. Modificarla y guardar los datos.
- Si al generar la etiqueta muestra la siguiente leyenda *error: "\n Estructura del XML inv\u00e1lida\n*, significa que puede haber un error en la sucursal de origen cargada en la configuración. Verificar que esté correctamente cargada. También corroborar que el nombre del producto no posea comillas (""). Otro posible error es que ese pedido NO sea por OCA.
- Si al generar la etiqueta muestra la siguiente leyenda *error: "\n Error al grabar los Ingresos OR [Cannot insert the value NULL into column 'codigopostal', table@tabCodigosPostales'; column does not allow nulls. INSERT fails.\nThe statement has been terminated.\n@Resultado\n-400\n@inTran\n0]\n*, verificar si el campo localidad figura como obligatorio en el checkout.

*Una vez corregidos los errores dentro de la configuración del plugin, presionar el botón para guardar los cambios. Para probar si el error fue solucionado, probar con pedidos nuevos que ingresen luego de aplicado el cambio. El pedido que dio error, se debe cargar a mano en OCA.*

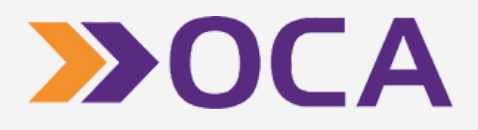

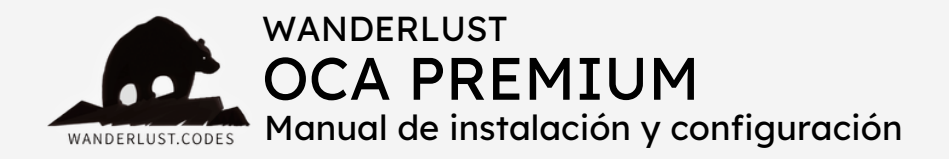

Todos los plugins desarrollados por Wanderlust Codes cuentan con **soporte gratis por 30 días** desde la fecha de la compra.

Todos los plugins cuentan con **garantía y actualizaciones gratuitas por 12 meses** desde la compra.

Si desea contactarnos por soporte, deberá proporcionarnos el número de pedido de su compra. El mismo consta de 4 o 5 dígitos y se encuentra en el mail de confirmación de la compra o dentro de su cuenta, en nuestro sitio.

Las solicitudes de soporte se realizan por mail a **info@wanderlustwebdesign.com** o por WhatsApp al número **+1 (504) 534-8413**.

El horario de atención para **consultas generales** es de 9.00 a 17.00. Mientras que el horario de **soporte técnico** es de 10.00 a 14.00.

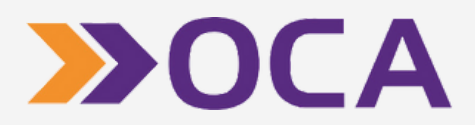